## **How to create an Account to make a Water & Sewer Payment:**

Begin at the website:<https://wp-berlin.accugov.com/>

Select Register:

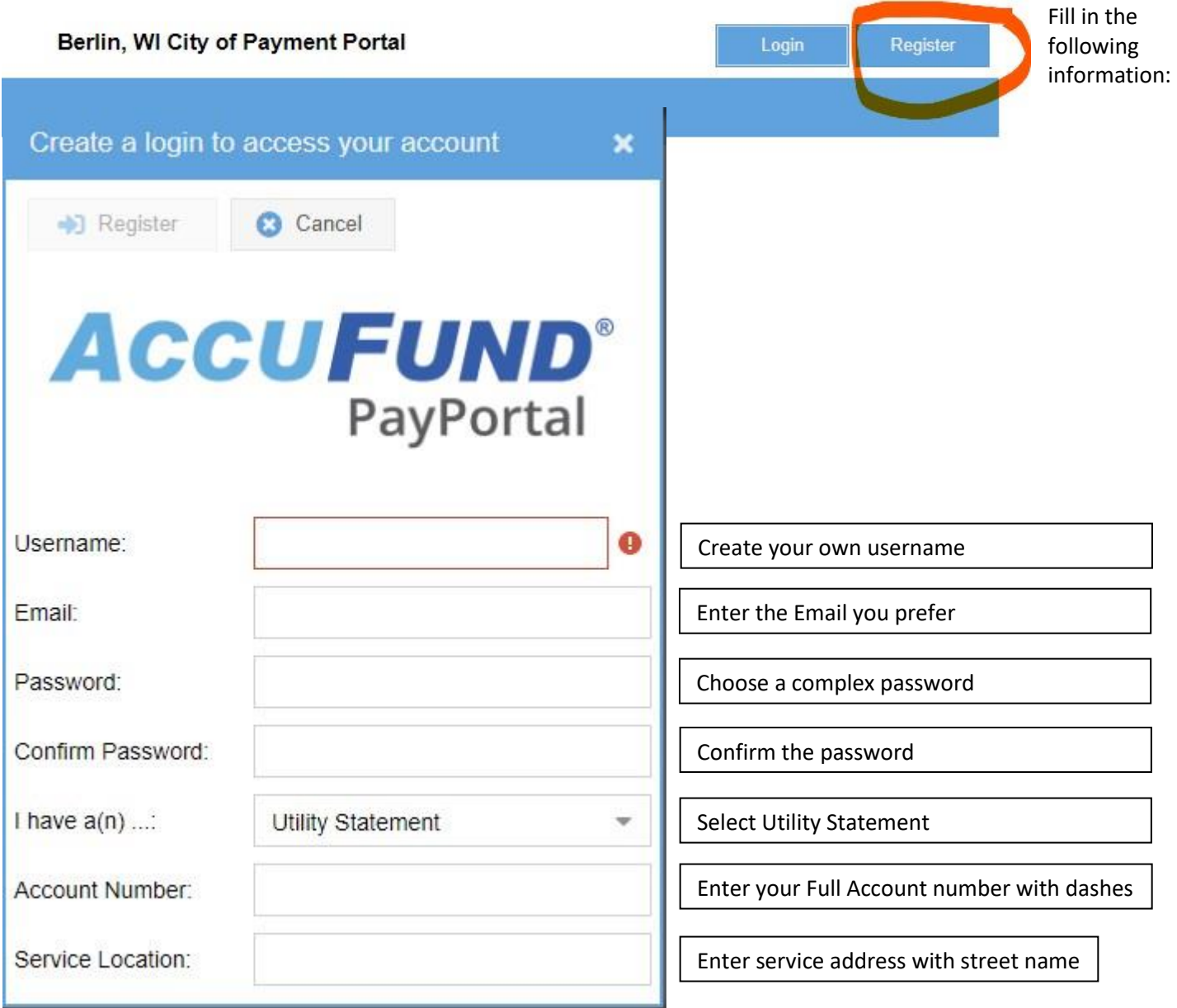

After all the information is entered, you can then select "Register" at the top of the page:

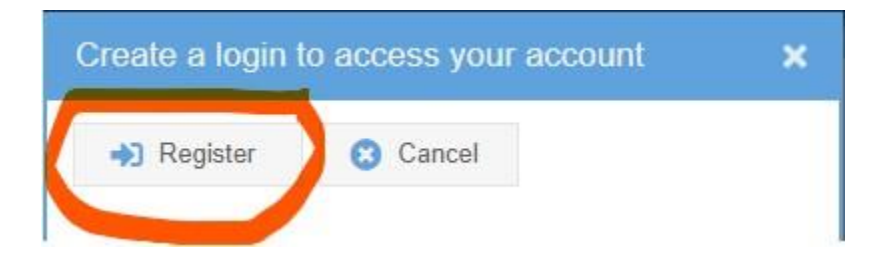

HELPFUL HINTS if there is an error message:

- 1. Double check your account number
- 2. Address entered should be house number and street. EX) 108 N. CAPRON ST
- 3. Choose a semi-complex password

Once you have an account created, you can make a payment by selecting "Pay Utilities"

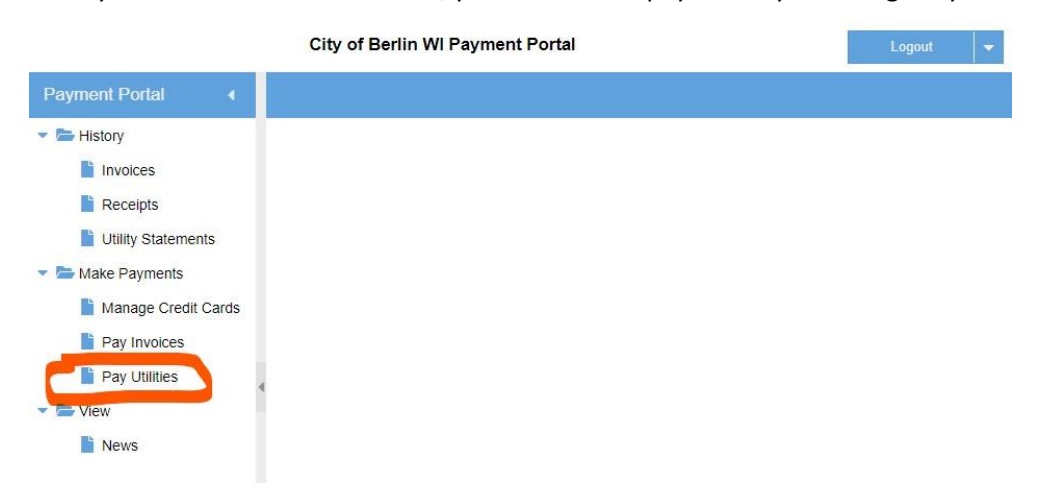

You can enter information and select "Next" until your payment is complete.

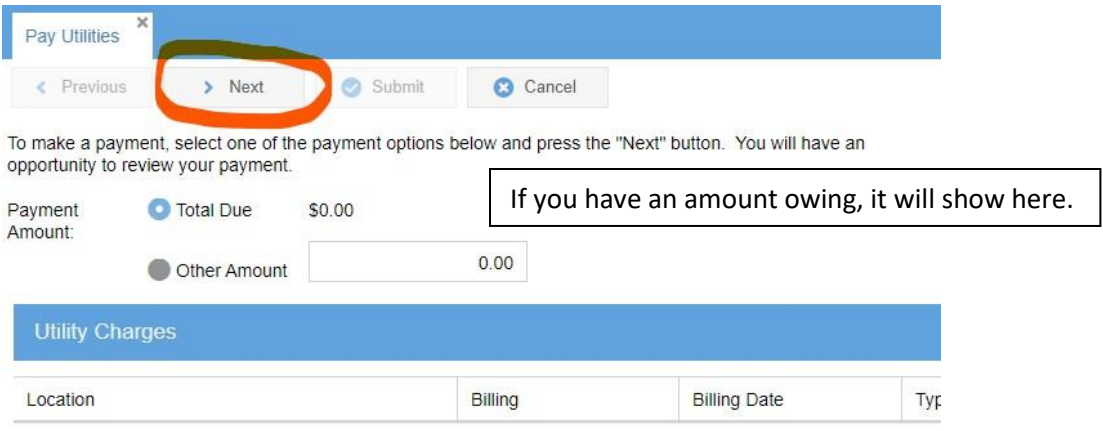

- **There will be a convenience fee charged by the third party to use this online payment option**
- **You cannot pay more than the current balance with this payment option**
- **You will not be able to set up an automatic monthly payment through this online payment option**